# **Using Confluence Excel macro with pages created by ConfiForms app**

In this tutorial you will learn how to

ത

⊕

- how to create a form which will take excel file as an input and stores it as an attachment in Confluence
- how to create pages with ConfiForms IFTTT macro which will show the uploaded file using built in excel macro automatically

NB, You will need<https://marketplace.atlassian.com/plugins/com.atlassian.confluence.plugins.editor.confluence-source-editor>plugin (free) to complete the tutorial. As you have to set the excel macro parameters using the Storage Format editor, because setting dynamic variables via macro dialog is not supported.

If you are new to ConfiForms, please take a few minutes to read the [Basic concepts](https://wiki.vertuna.com/display/CONFIFORMS/Basic+concepts) Guide, or go through the video tutorial on that page. (

Since version 1.9.20 of ConfiForms we have added support for using built-in Excel macro (and other Office documents related macros) inside ConfiForms IFTTT.

Here is how you can built a solution which accepts uploading excel files and storing them as attachments and creating a page per file to show the uploaded excel file contents.

Let's start with the ConfiForms Form definition.

We will have only one field in the form and it will be of type "File"

### Edit 'ConfiForms Field Definition' Macro

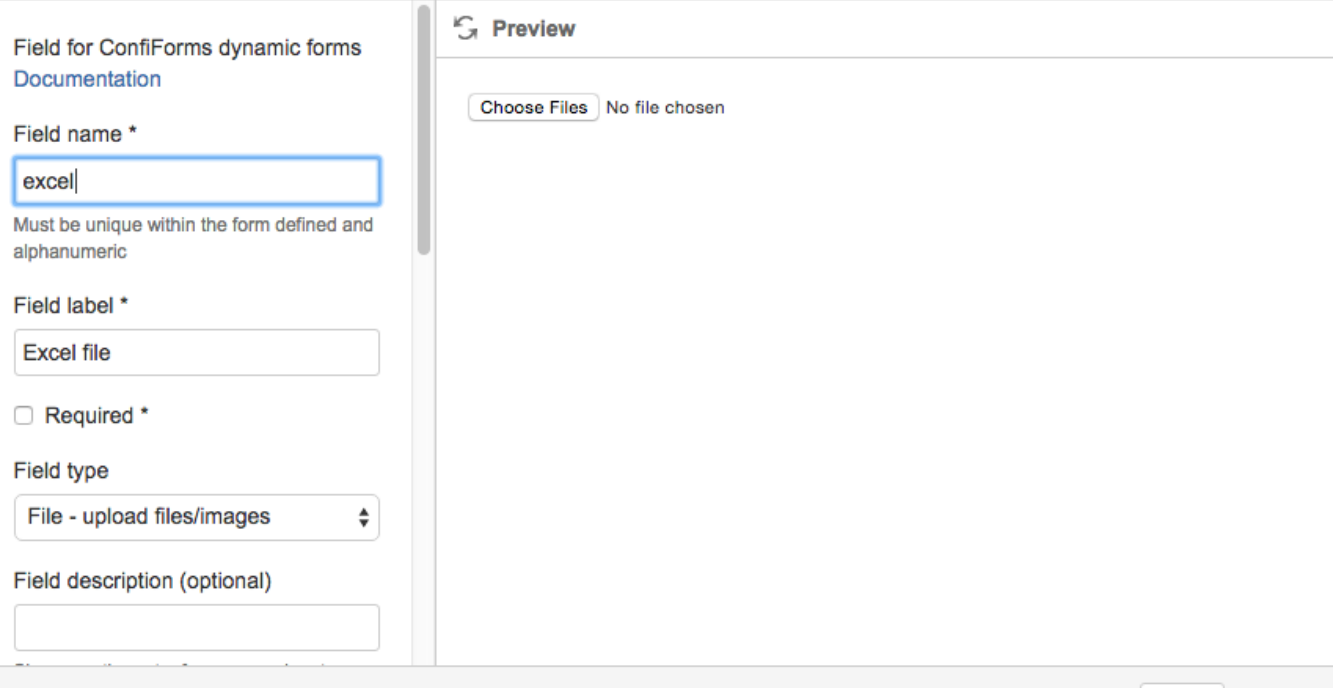

#### Select macro

Cancel Save

And the form will have an IFTTT macro rule to create a Confluence page when the record is created

The configuration for the form will look like

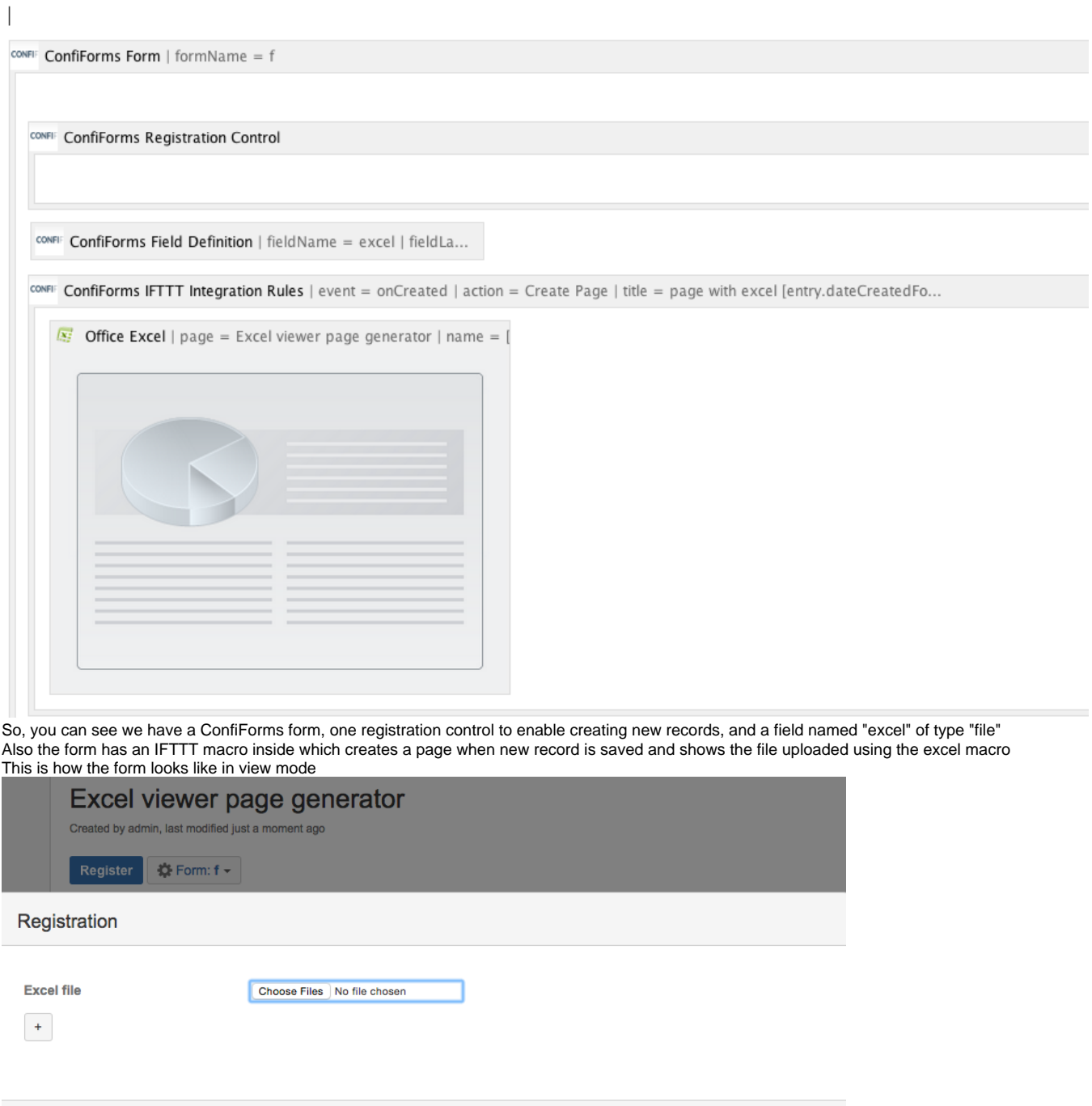

Save Close

The interesting and most important part is how the excel macro is configured

CONFI: ConfiForms IFTTT Integration Rules | event = onCreated | action = Create Page | title = page with excel [entry.dateCreatedFo...

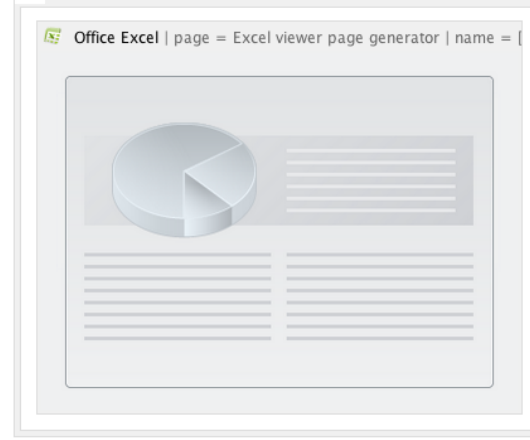

Let's see it contents using the storage format viewer (You will need a [https://marketplace.atlassian.com/plugins/com.atlassian.confluence.plugins.editor.](https://marketplace.atlassian.com/plugins/com.atlassian.confluence.plugins.editor.confluence-source-editor) [confluence-source-editor](https://marketplace.atlassian.com/plugins/com.atlassian.confluence.plugins.editor.confluence-source-editor) plugin to complete the tutorial)

#### **Source Editor**

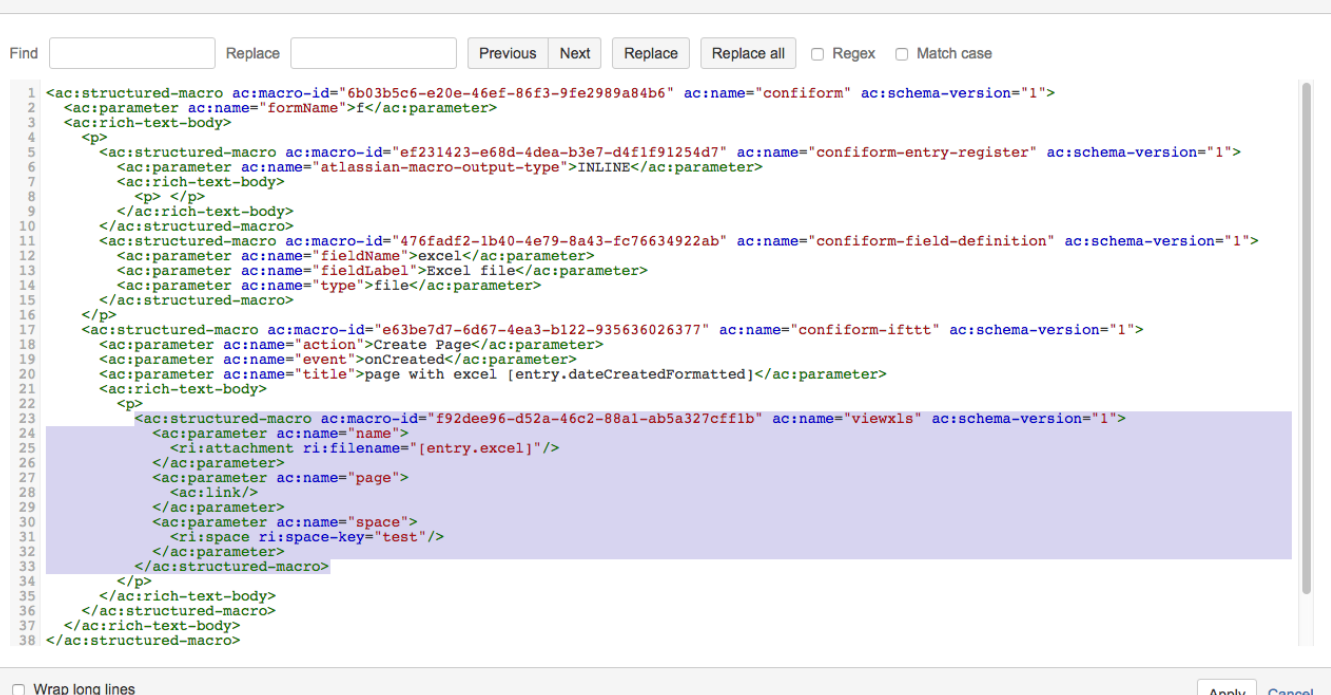

Apply Cancel

The important part here is highlighted, you can see that "filename" is set to [entry.excel], which will be dynamically substituted to the uploaded file name when the page is created.

You can see that the page parameter is set to point at current page, **this is important**. As this link will be correctly substituted to point at original page (at current page), not at the page created

And we have also included the space parameter to set the Confluence space explicitly (we have our page in TEST space)

ത In some case you will need to update the "view-file" macro's "page" parameter to be <ac:parameter ac:name="page"> <ac:link> <ri:page ri:content-title="[entry.\_page.title]"/> </ac:link> </ac:parameter> and remove the "space" parameter (if the page is created in the same Confluence space) And the result is as follows (we have set a naming convention for created pages to "page with excel [entry.dateCreatedFormatted]", as you may see in the storage format above)

## page with excel 2015-09-16 15:41

Created by admin 15 minutes ago

#### **Edit Document**

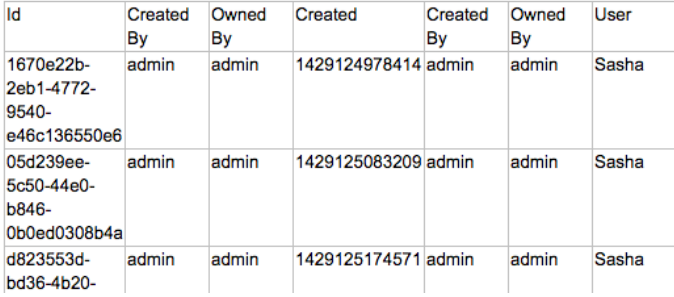